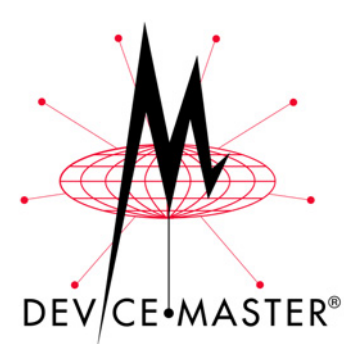

# **DeviceMaster**® **Primo Hardware Installation**

Use this document to initially configure the DeviceMaster Primo hardware. It also  $\overline{C}E^{\downarrow}MASTER^{\circ}$  discusses all hardware related information.

Red, underscored items are links to URLs. Blue, underscored items are links within this document or to another document on the media (CD or web site).

*Note: If you copy this document from the ftp/Web or CD and do not use the procedure discussed on the CD, you will get an error message when selecting hyperlinks outside of this document.*

# **Product Overview**

<span id="page-0-1"></span><span id="page-0-0"></span>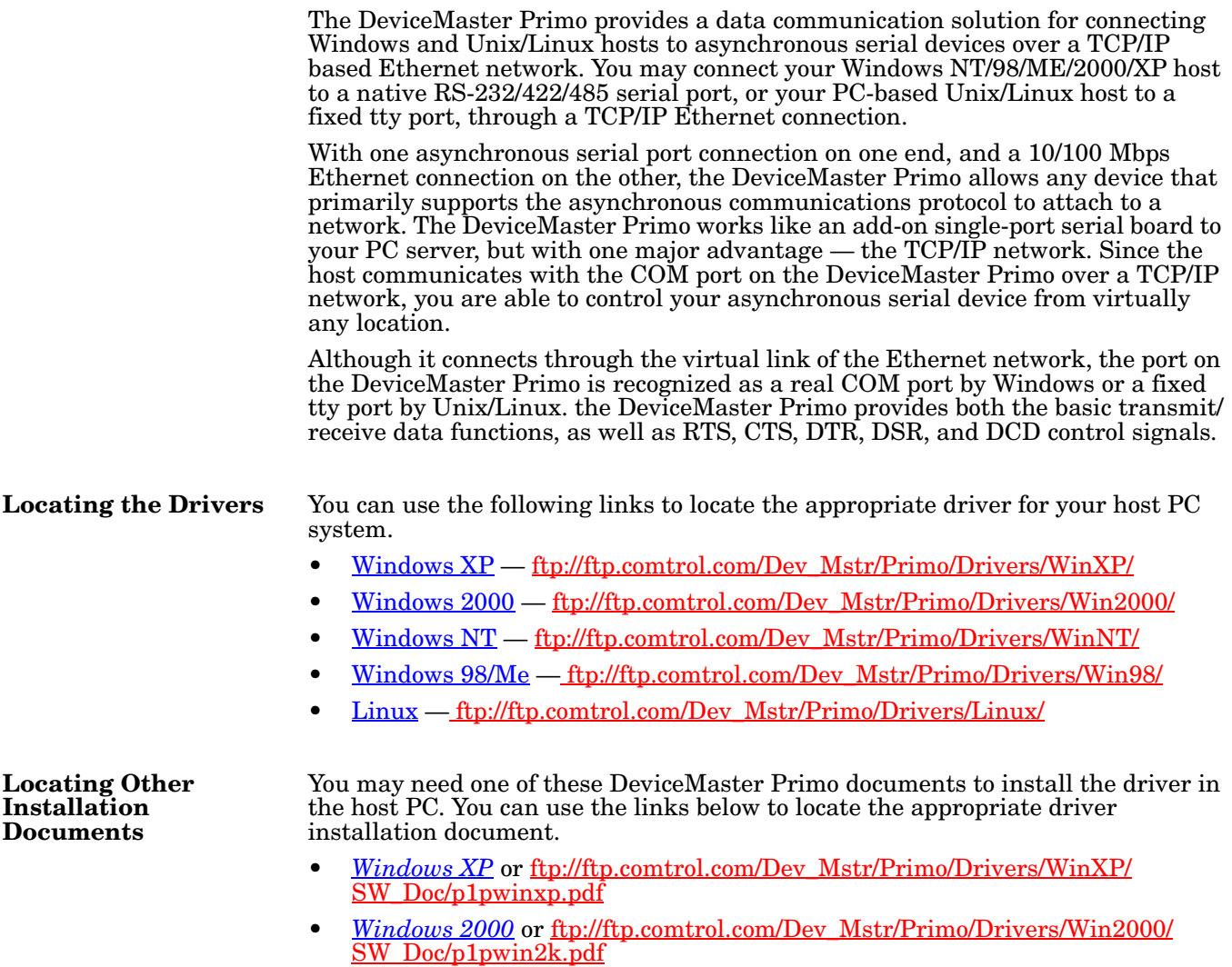

- *Windows NT* or [ftp://ftp.comtrol.com/Dev\\_Mstr/Primo/Drivers/WinNT/](ftp://ftp.comtrol.com/Dev_Mstr/Primo/Drivers/WinNT/SW_Doc/p1pwinnt.pdf) [SW\\_Doc/p1pwinnt.pdf](ftp://ftp.comtrol.com/Dev_Mstr/Primo/Drivers/WinNT/SW_Doc/p1pwinnt.pdf)
- *Windows 98/Me* or [ftp://ftp.comtrol.com/Dev\\_Mstr/Primo/Drivers/Win98/](ftp://ftp.comtrol.com/Dev_Mstr/Primo/Drivers/Win98/SW_Doc/p1pwin9x.pdf) [SW\\_Doc/p1pwin9x.pdf](ftp://ftp.comtrol.com/Dev_Mstr/Primo/Drivers/Win98/SW_Doc/p1pwin9x.pdf)
- *Using Pair Connect and Raw Connect* or [ftp://ftp.comtrol.com/Dev\\_Mstr/](ftp://ftp.comtrol.com/Dev_Mstr/Primo/Raw_Pair/raw_pair.pdf) [Primo/Raw\\_Pair/raw\\_pair.pdf](ftp://ftp.comtrol.com/Dev_Mstr/Primo/Raw_Pair/raw_pair.pdf)

### **Initial Configuration Procedures**

If the DeviceMaster Primo has not been configured for your site, you must first configure the IP address. IP configuration can be done using one of these methods.

- **Telnet session**
- **Serial console mode**
- **Custom Mode** (DeviceMaster Manager), which is automatically installed when installing one of the Windows device drivers. See *[Locating Other](#page-0-0)  [Installation Documents](#page-0-0)* on Page 1 to locate the appropriate document.

**Telnet Method** Use the following procedure to configure the Primo using a telnet session. The default IP address for the DeviceMaster Primo is **192.168.127.254**.

- 1. Connect the cross-over Ethernet cable supplied with the Primo between the 10/100 Base-T jack and the host PC NIC.
	- *Note: You may need to temporarily change the IP address on the host PC so that they are on the same subnet.*
- 2. Set DIP switch *SW1* to OFF (down) to establish a Telnet connection.
- 3. Plug the power adapter DC plug into the jack labeled **DC-IN**.
- 4. Plug the power adapter into an electrical outlet.
	- *Note: There is no on/off switch. The Primo automatically turns on when plugged into the outlet. The PWR LED on the Primo top panel will glow to indicate that it is receiving power and the Link LED will light when the Primo is properly connected to a live Ethernet device or network. Orange indicates a 10 Mbps Ethernet connection and green indicates a 100 Mbps Ethernet connection.*
- 5. Start a Telnet session for either Microsoft Windows or Unix. The following illustrates telnet in Windows NT.
	- a. On the Windows toolbar, select the **Start** button, then select **Run**.

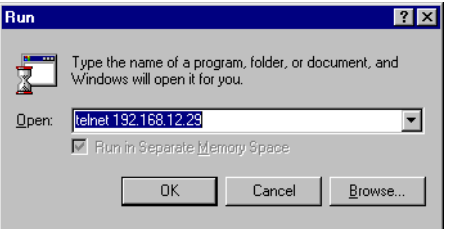

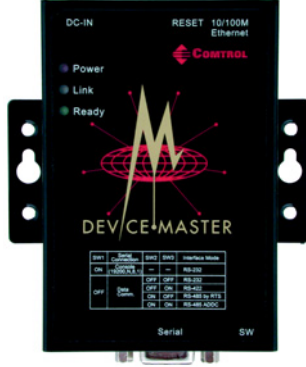

b. Type **telnet 192.168.127.254** (use your IP address if it is different from the default) in the **Open** box, and then select **OK**.

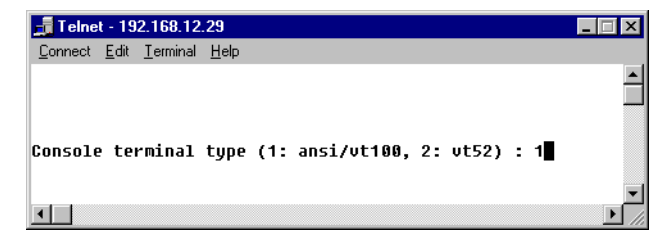

- c. Type **1** to select ansi/vt100 for Console terminal type, and then press the **Enter** key.
- d. If you are prompted for the Console password, type the password and then press the **Enter** key. A connection between your computer and DeviceMaster should now be established, and the DeviceMaster utility program will automatically start running.

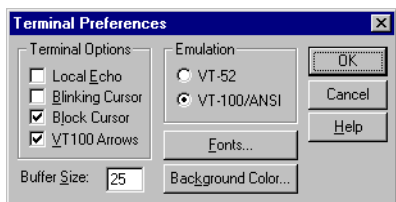

*Note: To ensure proper operation, on* 

*the Terminal menu, select Preferences, and then make sure the VT100 Arrows option is selected.*

e. Use the keyboard arrow keys to select **[serverConfig]**, and then press the **Enter** key. The next telnet window appears.

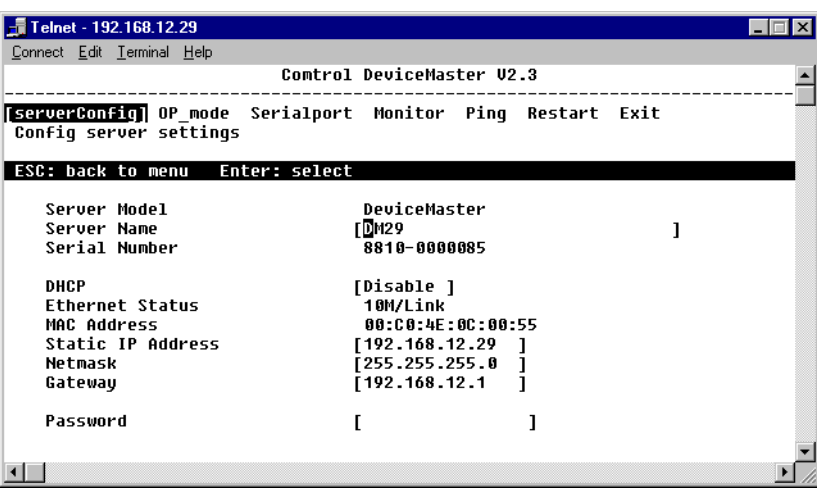

- f. Use the keyboard arrow keys to position the cursor over the first digit of the IP address. Type the correct IP address, and then press the **Enter** key to accept this value.
- g. Press the **ESC** key to return to main menu, and then select **Restart** and press the **Enter** key to activate the change.
- 6. Optionally remove the Ethernet cross-over cable from the PC host NIC and the Primo. Connect a standard Ethernet cable between the Primo Ethernet port and an Ethernet hub.

**SW1 SW2 SW3 Interface Mode** OFF OFF OFF RS-232 Data Comm OFF ON RS-422 ON OFF RS-485 by RTS (Ready to Send) ON | ON | RS-485 by ADDC (Automatic Data Detection

7. Set the DIP switch for your serial device using the following table:

- 8. Connect the appropriate serial cable between the DB9 serial port on the Primo and your serial device. See *[The Serial Connector and Building Cables](#page-7-0)* on Page [8](#page-7-0), if you need to build a cable.
- 9. Install a device driver on your PC host if you want to use the serial port as a COM or tty port. See *[Locating the Drivers](#page-0-1)* and *[Locating Other Installation](#page-0-0)  [Documents](#page-0-0)* on Page 1 to continue the installation.

To use pair-connect or raw-connect (socket mode), see [ftp://ftp.comtrol.com/](ftp://ftp.comtrol.com/Dev_Mstr/Primo/Raw_Pair/raw_pair.pdf) Dev Mstr/Primo/Raw Pair/raw pair.pdf.

### **Serial Console Method**

Use the following information to configure the Primo using a serial connection.

- 1. Connect a null-modem cable between the serial port on the Primo and a PC COM port. See *[The Serial](#page-7-0)  [Connector and Building Cables](#page-7-0)* on Page 8, if you need to build a cable.
- 2. Set **SW1** to ON (up), SW2 or SW3 can be set to any position.
- 3. Plug the power adapter DC plug into the jack labeled **DC-IN**.
- 4. Plug the power adapter into an electrical outlet.
	- *Note: There is no on/off switch. The Primo automatically turns on when plugged into the outlet. The PWR LED on the Primo top panel will glow to indicate that it is receiving power.*

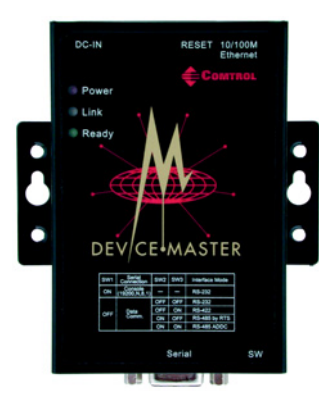

- 5. Start a terminal emulator such as the latest version of HyperTerminal for Windows or Minicom for Linux. The following procedure uses HyperTerminal in Windows NT.
	- a. On the Window's desktop toolbar, select the **Start** button, then point to **Programs**, then **Accessories**, then **Communications**, then **Hyperterminal**, then select a HyperTerminal session. The **HyperTerminal** window appears.

*Note: Some versions of HyperTerminal may or may not support every keystroke.*

- b. On the **File** menu, select **New Connection**. The **Connection Description** dialog box appears.
- c. In the **Name** box, type the desired name and select an icon from the **Icon** list.

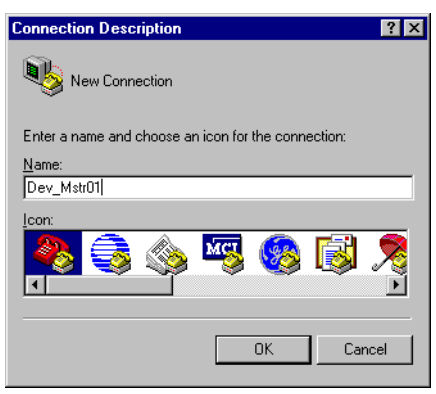

d. Select the **OK** button. The **Connect To** dialog box appears.

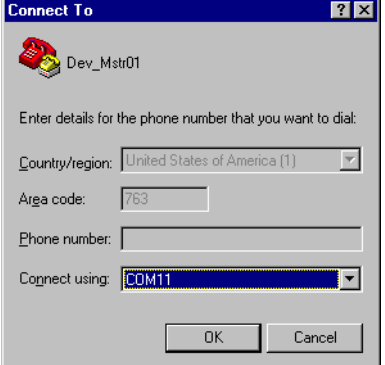

- e. From the **Connect using** drop-down list box, select the COM port that you are using. Select the **OK** button. The **Properties** dialog box appears.
- f. Select the following parameters:

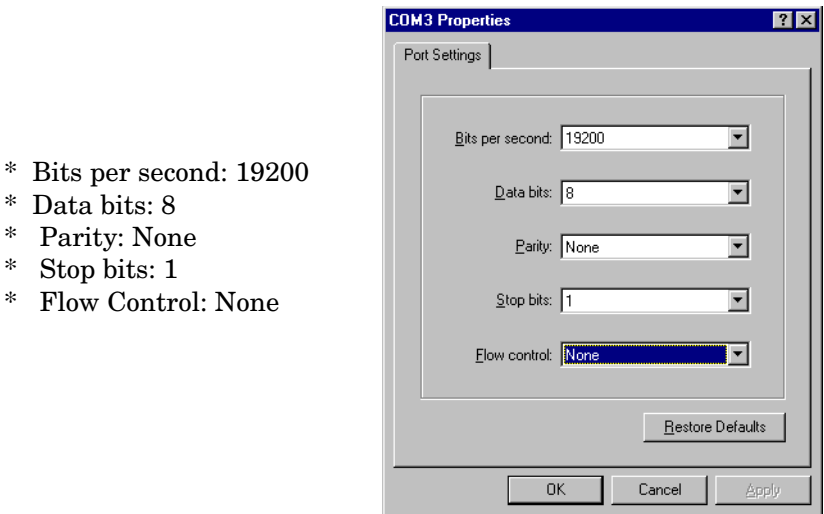

- g. Select the **OK** button. The **HyperTerminal** main window appears.
- h. At the Console terminal type command line, type **1** for ansi/vt100 parameter.

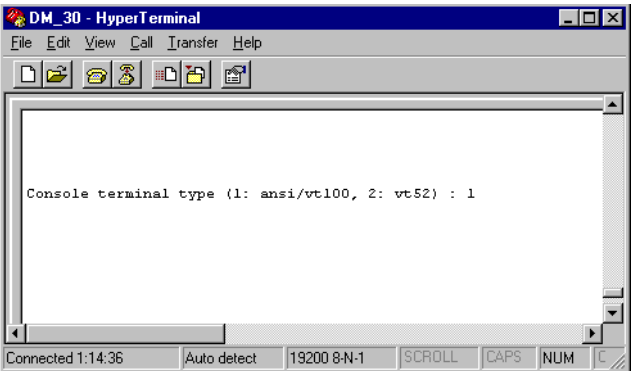

i. Press the **Enter** key. HyperTerminal displays a configuration menu.

j. Select **[serverConfig]** from the menu.

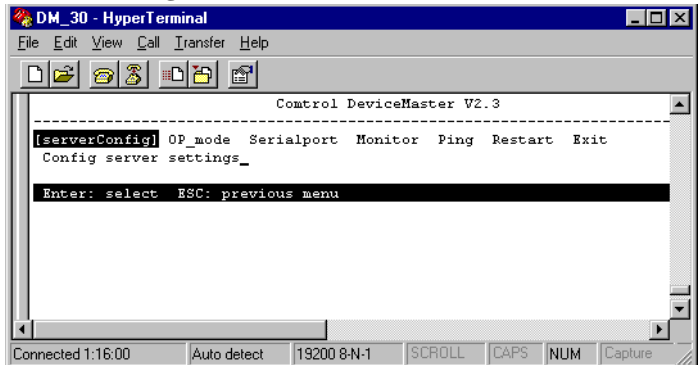

k. Press the **Enter** key. Hyperterminal displays various parameters that are required to configure the DeviceMaster Primo. The parameters are enclosed in square brackets.

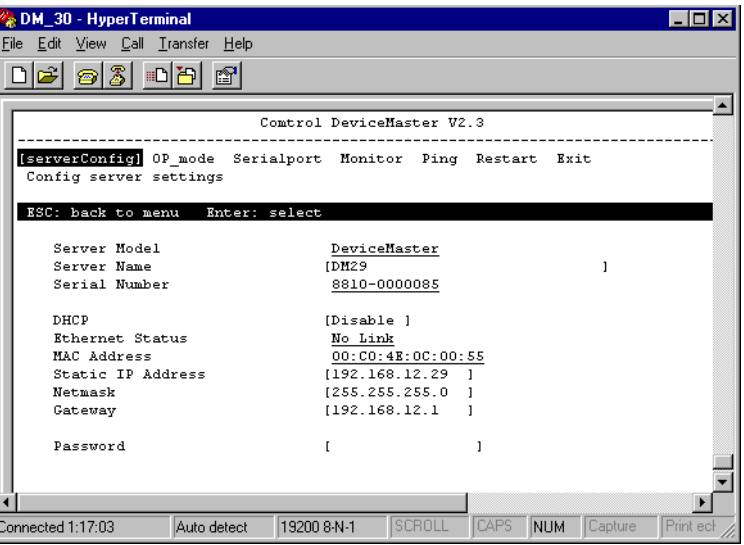

- l. If you want to set the IP address of the server, use the keyboard arrow keys to position the cursor over the first digit of the IP address. Type in the correct IP address and then press the **Enter** key to accept this value. Press the **ESC** key to return to the main menu. HyperTerminal displays the previous main menu.
- m. Using the arrow keys, select **Restart** from the menu.
- 6. Set the DIP switch for your serial device using the following table:

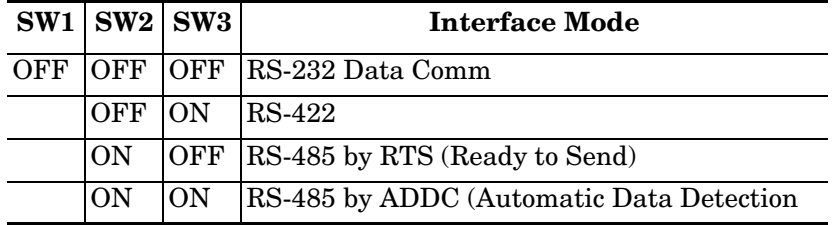

- 7. Disconnect the null-modem cable from the PC COM port.
- 8. Connect the appropriate serial cable between the DB9 serial port on the Primo and your serial device. See *[Building RS-232 Straight-Through Cables](#page-8-0)* on Page [9](#page-8-0), if you need to build a cable.

9. Install a device driver on your PC host if you want to use the serial port as a COM or tty port. See *[Locating the Drivers](#page-0-1)* and *[Locating Other Installation](#page-0-0)  [Documents](#page-0-0)* on Page 1 to continue the installation.

To use pair-connect or raw-connect (socket mode), see [ftp://ftp.comtrol.com/](ftp://ftp.comtrol.com/Dev_Mstr/Primo/Raw_Pair/raw_pair.pdf) [Dev\\_Mstr/Primo/Raw\\_Pair/raw\\_pair.pdf.](ftp://ftp.comtrol.com/Dev_Mstr/Primo/Raw_Pair/raw_pair.pdf)

# **Connecting a Previously Configured Primo**

Use the following procedures to connect a previously configured DeviceMaster Primo; that is, the IP has been configured for your network.

- 1. Connect the appropriate serial cable between the Primo and the serial device. See *[The Serial Connector and Building Cables](#page-7-0)* on Page 8, if you need to build a cable.
- 2. Plug the power adapter DC plug into the jack labeled **DC-IN**.
- 3. Plug the power adapter into an electrical outlet.
	- *Note: There is no on/off switch. The Primo automatically turns on when plugged into the outlet. The PWR LED on the Primo top panel will glow to indicate that it is receiving power.*

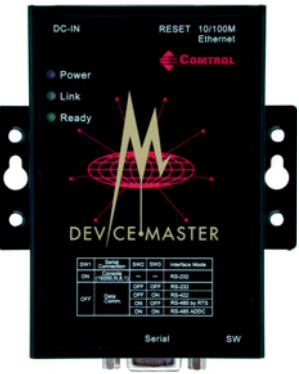

4. Connect a straight-through Ethernet cable between the 10/100 Base-T jack and the network hub.

*Note: The Link LED will light when the Primo is properly connected to a live Ethernet device or network. Orange indicates a 10 Mbps Ethernet connection and green indicates a 100 Mbps Ethernet connection.*

5. Set the DIP switch, using the following table to set the interface mode:

|     | $SW1$ $SW2$ $SW3$ |            | <b>Interface Mode</b>                    |
|-----|-------------------|------------|------------------------------------------|
| OFF |                   |            | OFF OFF RS-232 Data Comm                 |
|     | <b>OFF</b>        | <b>ION</b> | $RS-422$                                 |
|     | <b>ON</b>         |            | OFF RS-485 by RTS (Ready to Send)        |
|     | ΙOΝ               | ON         | RS-485 by ADDC (Automatic Data Detection |

*Note: After changing the setting of SW1, you must wait a few seconds for the green Ready LED to turn off and on, indicating that the function of the serial port has been changed.*

# **Replacing Hardware**

Follow this procedure, to replace a DeviceMaster Primo with another DeviceMaster Primo in an existing configuration.

- 1. Disconnect the power from the Primo to be removed from service.
- 2. Remove the old unit and attach a new or spare Primo.
- 3. Connect the new Primo to the network hub or server NIC.
- 4. Connect the power source to the new Primo.
- 5. If necessary, change the driver to reflect the MAC or IP address of the new Primo.
- 6. If necessary, configure any RS-422 or RS-485 ports to match the previous unit.
- 7. Transfer *all* cabling from the old Primo to the new Primo.
- 8. It is **not** necessary to shut down and restart the server.

# <span id="page-7-0"></span>**The Serial Connector and Building Cables**

This subsection provides you with information about the serial port pinout, building additional loopback plugs, and building several types of serial cables.

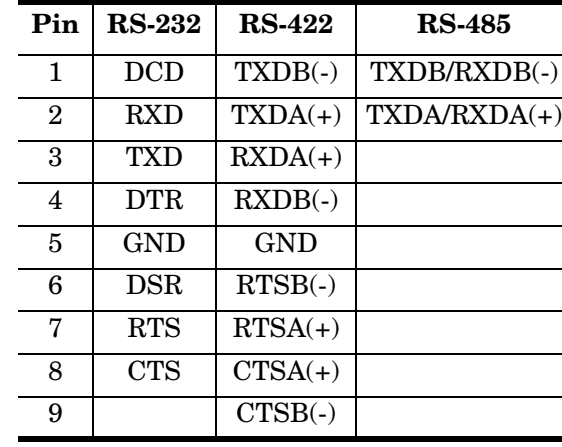

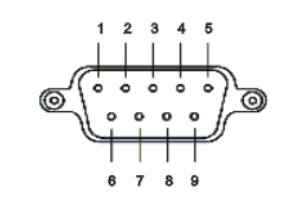

**DB9 Male Pinouts** Use the following illustration and table for DB9 male pinout data.

### **Building Additional DB9 Loopback Plugs**

*Loopback connectors* are DB9 female serial port plugs, with pins wired together as shown, that are used in conjunction with application software to test serial ports.

*Note: Comtrol includes the Test Terminal (WCOM32) program on the CD for Windows 98 and Windows NT drivers. See the on-line help for WCOM32 for information about using these applications. Linux users can use MiniCom.* 

Wire the following pins together to replace a missing RS-232 loopback plug:

- Pins 1 to 4 to 6
- Pins 2 to 3
- Pins 7 to 8 to 9

Pin 5  $\tau$ Pin 9

**RS-232 Only (Back View)**

**Building (RS-232) Null-Modem Cables**

Use the following figure if you need to build a null-modem cable. A null-modem cable is required for connecting DTE devices.

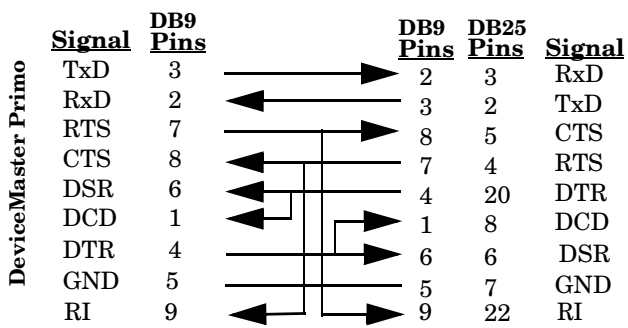

*Note: You may want to purchase or build a straight-through cable and purchase a null-modem adapter.*

**Building RS-422 Null-Modem Cables** Use the following figure if you need to build an RS-422 null-modem cable. A nullmodem cable is required for connecting DTE devices. Make sure that you use twisted-pair cable.

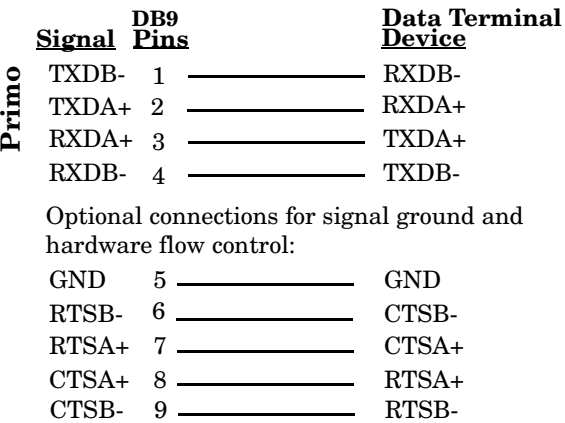

<span id="page-8-0"></span>**Building RS-232 Straight-Through Cables**

Use the following figure if you need to build an RS-232 straight-through cable. Straight-through cables are used to connect modems and other DCE devices.

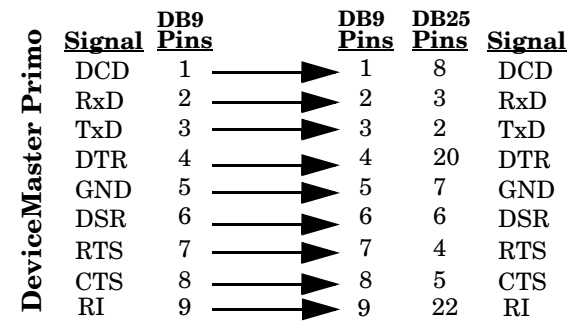

RESET 10/100M<br>Ethernet

# **Hardware Specifications**

**LED Indicators** The top panel on the Primo contains three LED

indicators, which described below.

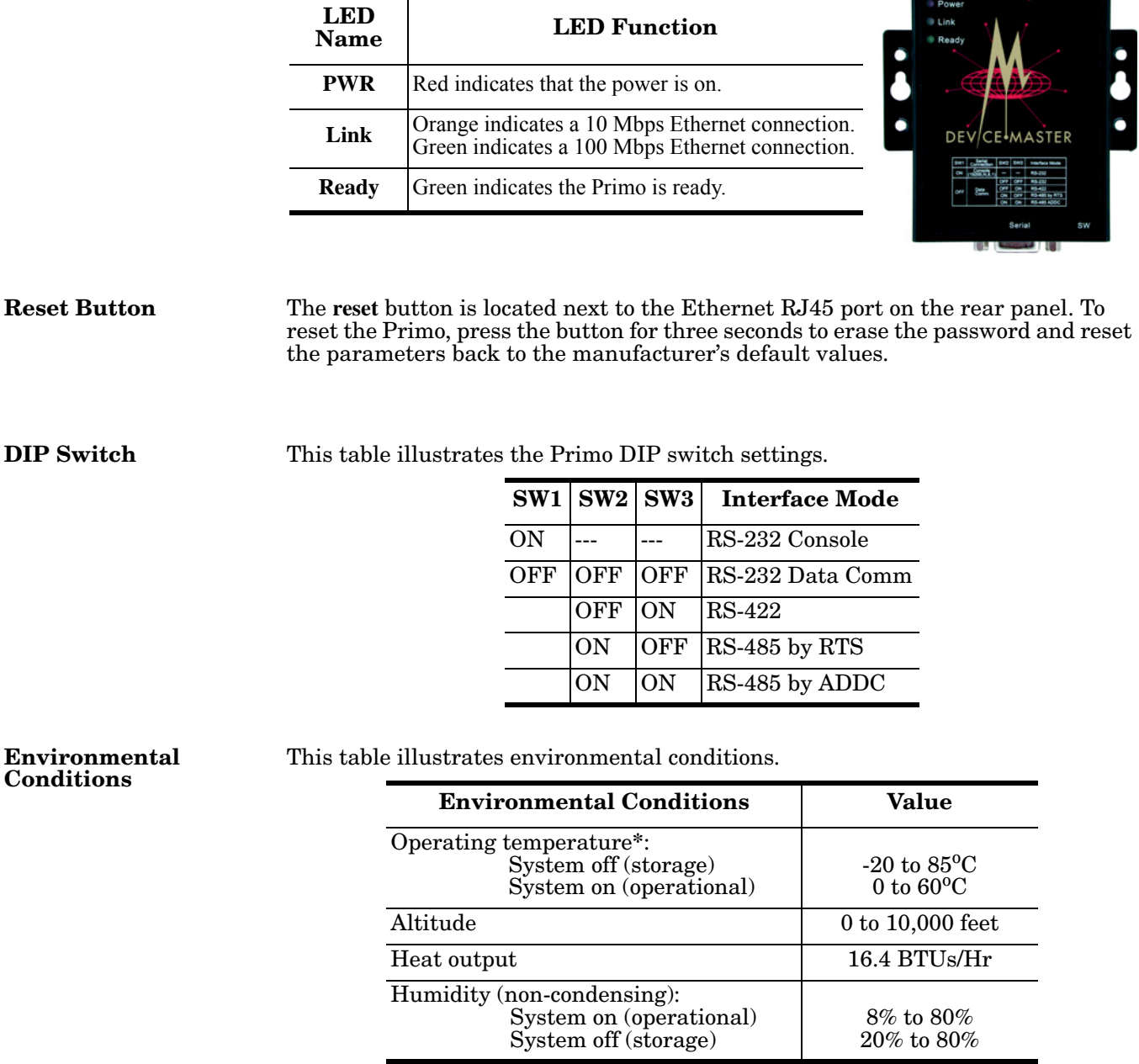

**\*** *If this product is stacked, the environmental air flow must insure that the Ambient Operating Temperature does NOT exceed these limits.*

#### **Electromagnetic Compliances**

This table illustrates electromagnetic compliances for the Primo.

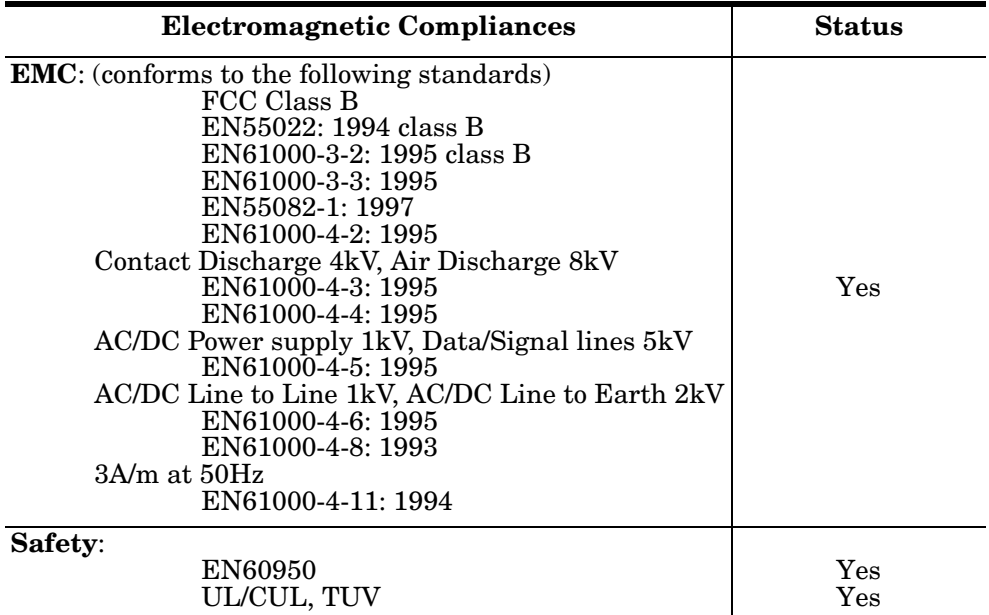

### **Other Specification Information**

This table provides other data that you may require about the Primo.

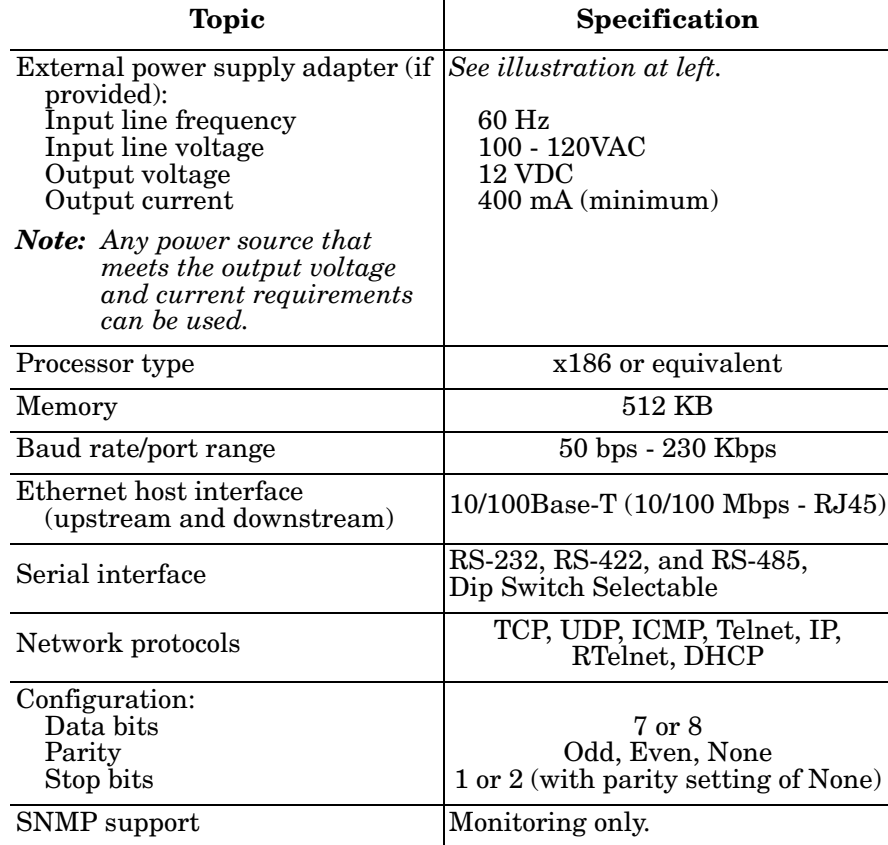

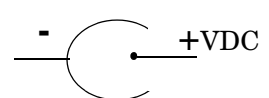

Power Connector

# **Notices**

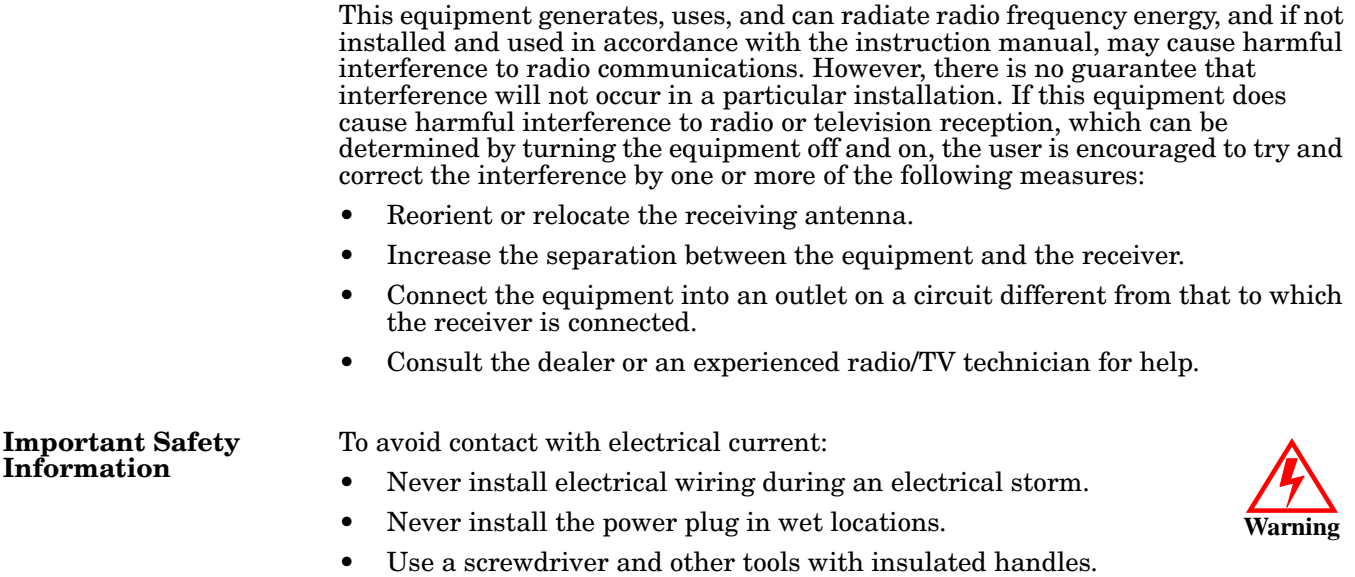

## **Technical Support**

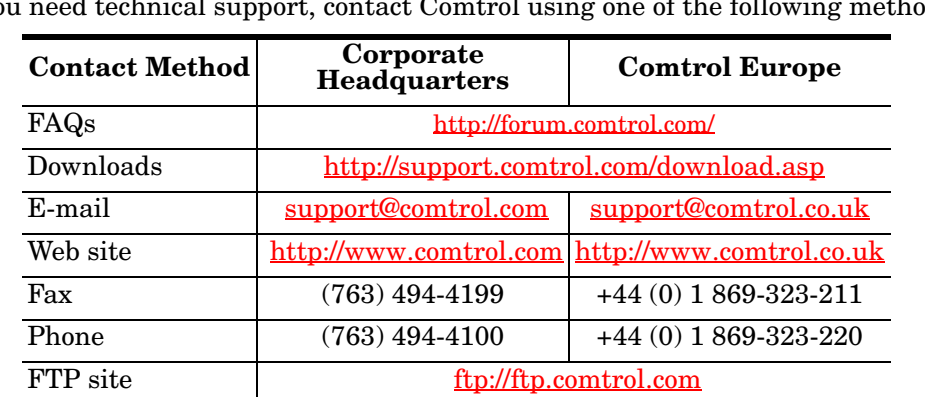

If you need technical support, contact Comtrol using one of the following methods.

### **Trademark Notices**

Comtrol is a trademark of Comtrol Corporation. DeviceMaster is a registered trademark of Comtrol Corporation. Windows, MS-DOS, and Microsoft are registered trademarks of Microsoft Corporation. Other product names mentioned herein may be trademarks and/or registered trademarks of their respective owners.

Fifth Edition, October 15, 2003 2:36 pm Copyright © 2001 - 2003. Comtrol Corporation. All Rights Reserved.

Comtrol Corporation makes no representations or warranties with regard to the contents of this document or to the suitability of the Comtrol product for any particular purpose. Specifications subject to change without notice. Some software or features may not be available at the time of publication. Contact your reseller for current product information.

### **Document Number: 2000212 Rev. E**